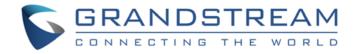

# Grandstream Networks, Inc.

GXP2130/2140/2160

BroadWorks Xsi Directories and Call Logs

**User Guide** 

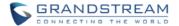

## GXP2130/2140/2160

# **BroadWorks Xsi Directories and Call Logs User Guide**

## Index

| IN | ITRODUCTION                                         | 3            |
|----|-----------------------------------------------------|--------------|
| В  | ROADWORKS XTENDED SERVICES INTRODUCTION             | 4            |
|    | ARCHITECTURE AND MESSAGING                          | 4            |
| В  | ROADWORKS XSI DIRECTORY AND CALL LOGS CONFIGURATION | N 5          |
|    | BROADWORKS SERVER CONFIGURATION                     | <del>5</del> |
|    | GXP PHONE CONFIGURATION                             | 5            |
|    | BROADWORKS XSI DIRECTORIES                          | 6            |
|    | BROADWORKS XSI CALL LOGS                            | 11           |

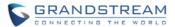

# Table of Figures GXP2130/2140/2160 BroadWorks Xsi Directories and Call Logs User Guide

| Figure 1: Xsi-Actions Requests-Response                             | 4  |
|---------------------------------------------------------------------|----|
| Figure 2: Web-GUI – Broadsoft Directories Feature Show on the Phone | ε  |
| Figure 3: LCD Configuration Menu - Contacts                         | 7  |
| Figure 4: Contact Page                                              | 7  |
| Figure 5: Broadsoft Phonebook Page                                  | 8  |
| Figure 6: Broadsoft Group Common                                    | 8  |
| Figure 7: Broadsoft Contact Entry Page                              | 9  |
| Figure 8: Broadsoft Phonebook Save to Phonebook                     | 9  |
| Figure 9: BroadWorks Xsi Directory Search                           | 10 |
| Figure 10: BroadWorks Xsi Directory Search Result                   | 10 |
| Figure 11: LCD Configuration Menu – Call History                    | 11 |
| Figure 12: Call History Page                                        | 12 |
| Figure 13: Broadsoft Call Log Page                                  | 12 |
| Figure 14: BTBC – Type IM&P Presence Status                         | 13 |
| Figure 15: BroadWorks Call Log Entry Details                        | 13 |

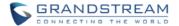

## **INTRODUCTION**

Grandstream GXP2130/GXP2140/GXP2160 SIP phone supports the BroadWorks Xtended Services Interfaces (Xsi) Directories and Call Log features. This User Guide will describe how to configure and use the BroadWorks Xsi Directories and Call Logs features on GXP2130/2140/2160. To learn more about GXP2130/GXP2140/GXP2160 features, please visit <a href="http://www.grandstream.com/support">http://www.grandstream.com/support</a> to download the latest "GXP2130/GXP2140/GXP2160 User Guide" and "GXP2130/GXP2140/GXP2160 Administration Guide".

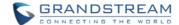

#### BROADWORKS XTENDED SERVICES INTRODUCTION

BroadWorks Xtended Services Interfaces (Xsi interfaces) are a set of application programming interfaces supporting the integration of BroadWorks functions with Internet services to create Web Application or mashups. Currently, service providers offer a voice service consisting of connectivity, features, phone numbers and usage or minutes. By adding a public web service interface to the offering, the voice services can be integrated with existing Internet services. This integration is done outside of BroadWorks. It can be done by end users, the service providers, or third party developers to provide applications that normally could not be offered in a mainstream offering.

The Xsi-Actions are a set of RESTful APIs that allows resources to be defined and addressed over HTTP with simple XML. This approach requires less client-side software to be written than other approaches and is the overwhelming choice for developers to create Web Applications. These APIs allow a remote application to control and query BroadWorks.

#### ARCHITECTURE AND MESSAGING

The Xsi-Action is a Web Application that runs in a container like the BroadWorks Xtended Service Platform (Xsp). Xsi-Action is responsible for authenticating the requests received from the remote applications. It is also responsible for providing requests and response mapping and for routing events received from the BroadWorks core.

When an HTTP requests is received from the remote application and successfully authenticated, then the request is processed by the BroadWorks core and an appropriate response is generated.

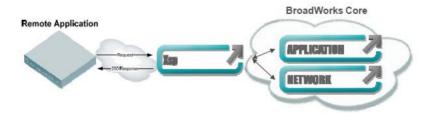

Figure 1: Xsi-Actions Requests-Response

The BroadWorks Xsi Directories and Xsi Call Logs feature allows user to access the phonebook and call log entries managed by BroadWorks Servers via the Xsp server.

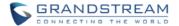

# BROADWORKS XSI DIRECTORY AND CALL LOGS CONFIGURATION

#### **BROADWORKS SERVER CONFIGURATION**

The BroadWorks Xsi Directories and Call Logs configuration is completed by the BroadWorks server administrator or service provider. End users should be given Xsp server URI and user credentials to access the service.

#### **GXP PHONE CONFIGURATION**

- 1. Log in Web GUI and register the BroadWorks account on the phone.
- 2. Browse to Settings→Broadsoft Directories to set configuration for BroadWorks Xsi Directories and Call Logs service:
  - Fill the BroadWorks XSP server address in the Server blank. If the BroadWorks Xsp server requires to use the HTTPS, please add the header "https://Error! Hyperlink reference not valid." ahead of BroadWorks Xsp server URI. For example, "https://xsp1.iop1.broadworks.net".
  - Fill the XMPP port number in the Port blank. The default port number is 80. If the BroadWorks Xsp server requires to use the HTTPS, please fill the HTTPS port number "443" in the blank.
  - Fill the BroadWorks Xsi credentials in Username and Password blanks.
  - If users need to use the selected Directory or Call Log categories, please set the categories' setting "Enabled".
  - The GXP phone assigned end user rights to rename each directory or call log category. If user files customized names into a blanks, it will override the default name. For example, the Group Directory's default name is "Group Directory" if it keeps blank. If the user files "Grandstream" into the blank, the phone will display "Grandstream" to for the Group Directory.

The following figure shows an example of how to configure the Broadsoft Directories settings on the GXP2130/2140/2160 phones:

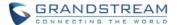

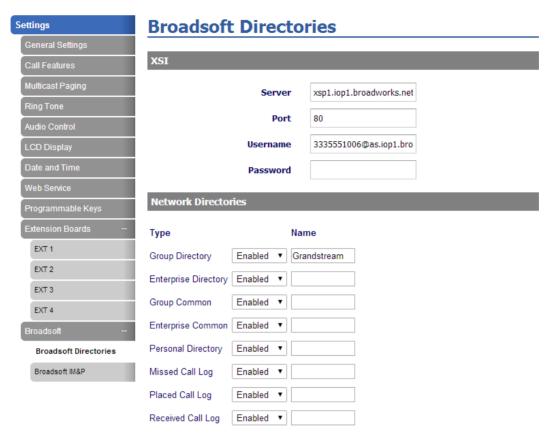

Figure 2: Web-GUI - Broadsoft Directories Feature Show on the Phone

#### **BROADWORKS XSI DIRECTORIES**

After configuration, users can use Broadsoft Xsi Directories features on GXP phones. Please do as the following steps:

- 1. Press the **Menu** button on the pad to enter the configuration menu.
- 2. Select the "Contacts" icon.

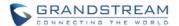

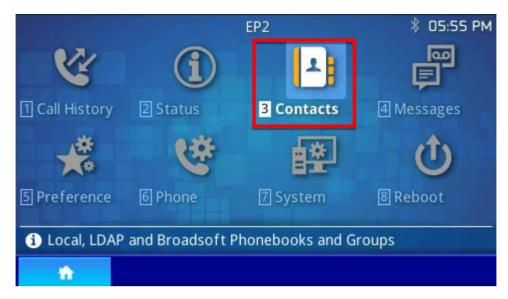

Figure 3: LCD Configuration Menu - Contacts

3. Select **Broadsoft Phonebook** to enter the Directory page.

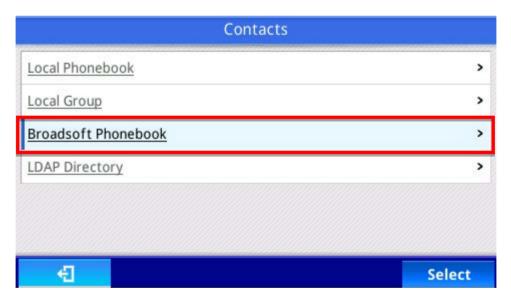

Figure 4: Contact Page

**4.** After entering the Broadsoft phonebook page, the LCD screen will display the enabled **BroadWorks Xsi directories**.

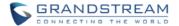

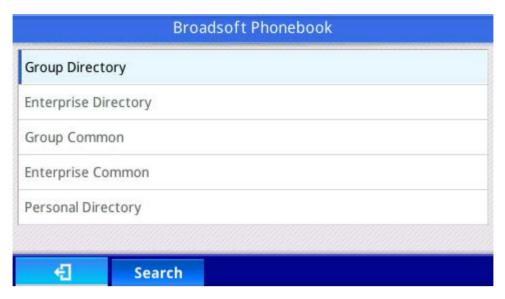

Figure 5: Broadsoft Phonebook Page

5. Select the destined Directory and press the Menu/OK button. Then the phone will download the directory entries from the BroadWorks server and will traverse to show them on the LCD screen. The following figure shows the GXP phone display the Group Common directory entries. It is also able to select one entries and press the "Dial" to make an outbound call to the contact via the Account 1 registered on the phone.

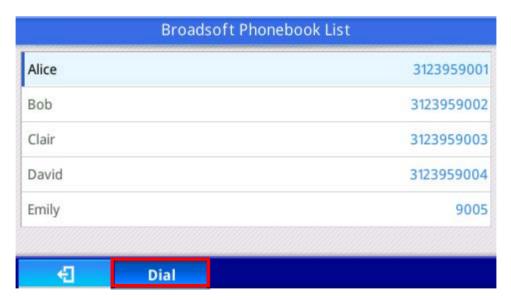

Figure 6: Broadsoft Group Common

6. Select a contact and press the **Menu/OK** button to view more details about the contact. The following figure shows an example of details of a contact:

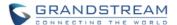

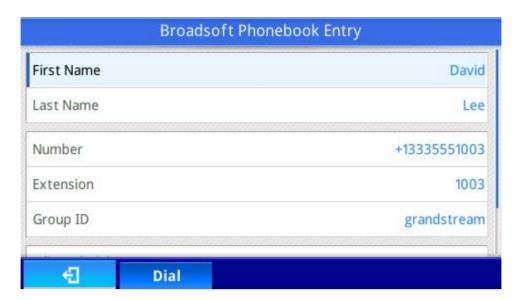

Figure 7: Broadsoft Contact Entry Page

7. On the phonebook entry page, scroll the page down to the bottom and select the "Save to Phonebook", press the Menu/OK button on the keypad to save the Broadsoft Directory to the phone's local contact. It is able to view the saved contact in the Local Phonebook. Please make sure the contact's "Number" is not blank before saving.

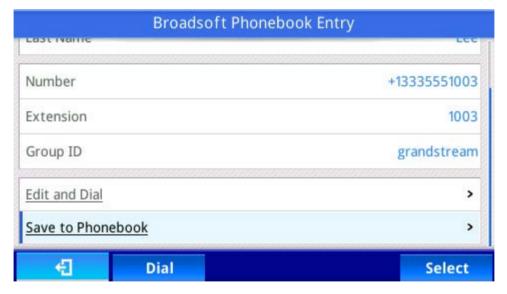

Figure 8: Broadsoft Phonebook Save to Phonebook

8. It is able to search the contact entries in **Group Directory**, **Group Common**, **Enterprise and Enterprise Common Directories**. The keyword is case-sensitive. The following figures shows that

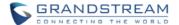

the user types "David" to search the contact whose first name matches "David" in the Group Directory. The phone will show the matched results. If the phone displays "**No Available Item**", it indicates there is no directory entries match the keyword.

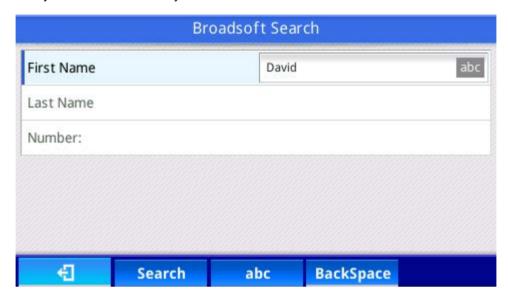

Figure 9: BroadWorks Xsi Directory Search

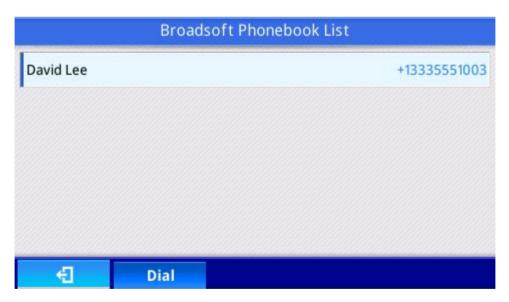

Figure 10: BroadWorks Xsi Directory Search Result

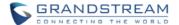

#### **BROADWORKS XSI CALL LOGS**

After configuration, users can use Broadsoft Xsi Call Logs features on GXP phones. Please follow the following steps:

- 1. Press the **Menu** button on the pad to enter the configuration menu.
- 2. Select the "Call History" icon.

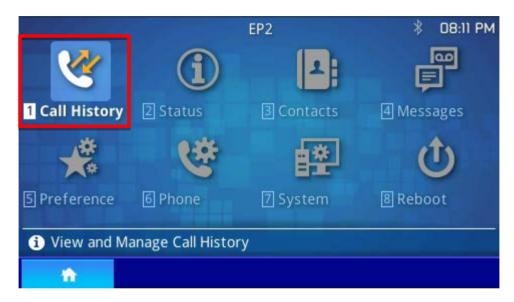

Figure 11: LCD Configuration Menu – Call History

3. Select the "Broadsoft Call Log".

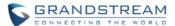

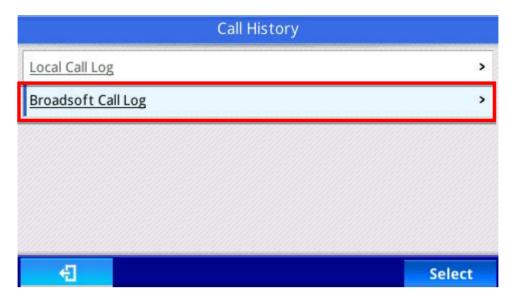

Figure 12: Call History Page

**4.** After entering the Broadsoft Call Log page, the LCD screen will display the enabled **BroadWorks Xsi Call Logs.** 

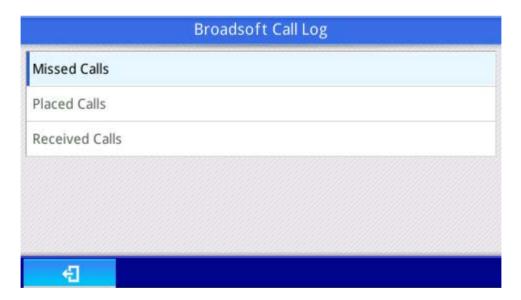

Figure 13: Broadsoft Call Log Page

5. Select the destined Call Logs category and press the Menu/OK button. The phone will download the call log entries from the BroadWorks server and will traverse to show them on the LCD screen. The following figure shows that the GXP phone displays the Placed Call Logs. It is also able to select one entries and press the "Dial" to make an outbound call to the contact via the Account 1 registered on the phone.

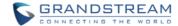

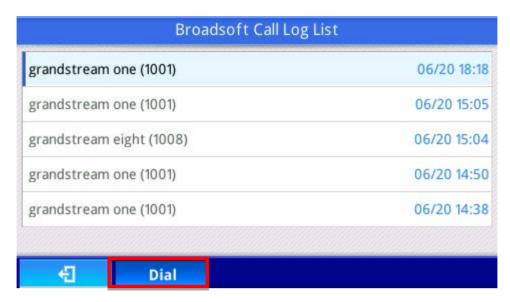

Figure 14: BTBC - Type IM&P Presence Status

6. Select a call log and press the **Menu/OK** button to view more details about the call log. The following figure shows an example of details of a call log.

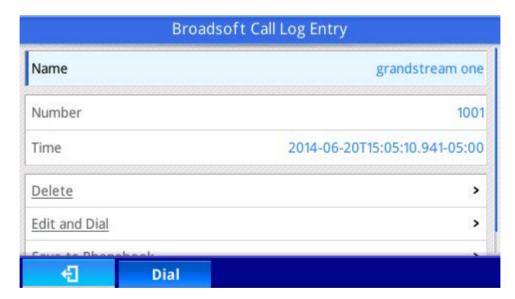

Figure 15: BroadWorks Call Log Entry Details

7. On this page, select the "Delete" and press the Menu/OK button; then the phone will send a delete request to the BroadWorks sever to remove the call log entry from it. After deleting, the GXP phone will update the Call Logs automatically.